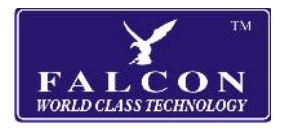

## **Falcon Navigator**

# **Backing up your old settings, favourites etc. when updating navigation software/maps.**

### **Method 1 - Connecting the sat nav to your computer**

#### **Backup your old settings**

- 1. Turn your sat nav on and make sure the navigation program is not running.
- 2. Connect the sat nav to your computer via the USB cable.
- 3. After a moment it should appear on your computer as a new drive.
- 4. Browse to the drive and copy the folder named **save** to your computer.
- 5. You can now disconnect the sat nav from your computer.

#### **Restoring your old settings to the new card.**

- 1. Turn your sat nav on and make sure the navigation program is not running.
- 2. Connect the sat nav to your computer via the USB cable.
- 3. After a moment it should appear on your computer as a new drive.
- 4. Browse to the drive and delete the existing folder named **save**.
- 5. Copy the folder named **save** that you previously copied from the old card to the new card.
- 6. You can now disconnect the sat nav from your computer.

**Note:** If the sat nav does not appear as a drive on your computer then scroll down to the second screen and select the USB icon. Make sure it is set to MASS STORAGE and not MS ACTIVESYNC.

**Note:** If upgrading from a very old version of the software you may get an error "Please set Navigation Path" when you try to load the new software. If this happens scroll down to the second screen and select the "Navi Path" icon. In the second box select the browse icon on the right then select SDMMC then NAVI.EXE and press OK. Use the back icon to the return to the main screen and try again.

#### **Method 2 - Using a Micro SD card reader**

If you have a MicroSD card reader for your computer or an SD reader with a MicroSD adapter then you can remove the card from the sat nav and backup your data that way.

#### **Backup your old settings**

- 1. Turn your sat nav off and remove the old card and insert it into your reader.
- 2. Browse to the card and copy the folder named save to your computer.
- 3. Remove the card from your reader.

#### **Restoring your old settings to the new card.**

1. Insert the new card into your reader.

2. Browse to the card and copy the folder named save that you previously copied from the old card to the new card.

3. Remove the card from your reader and insert into your sat nav.

**Note:** If upgrading from a very old version of the software you may get an error "Please set Navigation Path" when you try to load the new software. If this happens scroll down to the second screen and select the "Navi Path" icon. In the second box select the browse icon on the right then select SDMMC then NAVI.EXE and press OK. Use the back icon to the return to the main screen and try again.